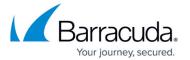

## **Understanding HTTP Caching**

https://campus.barracuda.com/doc/12194920/

Use the **WEBSITES** > **HTTP Caching** page to edit caching parameters for a Service or Rule:

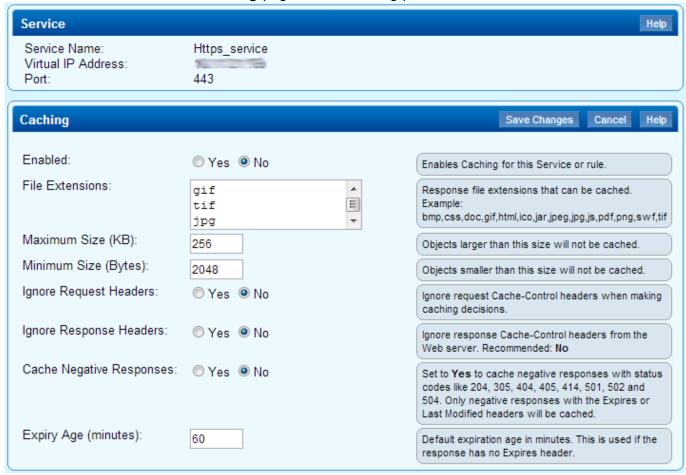

From this page you can set the following parameters:

- Enable/disable caching for the Service or Rule
- Specify response file extensions that can be cached
- Specify maximum and minimum object size for caching
- Specify whether to ignore request headers, response headers, and negative responses
- Enter the default cached object expiration age

For more information on editing caching parameters for a Layer 7 HTTP or HTTPS Service or Rule, log into the Barracuda Load Balancer web interface, go to the **WEBSITES** > **HTTP Caching** page, click the **Edit** icon next to the Service or Rule you wish to change, and then click the **Help** button.

Understanding HTTP Caching 1/2

## Barracuda Load Balancer

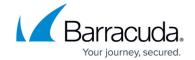

## **Figures**

## 1. http caching page.png

© Barracuda Networks Inc., 2024 The information contained within this document is confidential and proprietary to Barracuda Networks Inc. No portion of this document may be copied, distributed, publicized or used for other than internal documentary purposes without the written consent of an official representative of Barracuda Networks Inc. All specifications are subject to change without notice. Barracuda Networks Inc. assumes no responsibility for any inaccuracies in this document. Barracuda Networks Inc. reserves the right to change, modify, transfer, or otherwise revise this publication without notice.

<u>Understanding HTTP Caching</u>